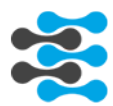

# Crestron Module Documentation for

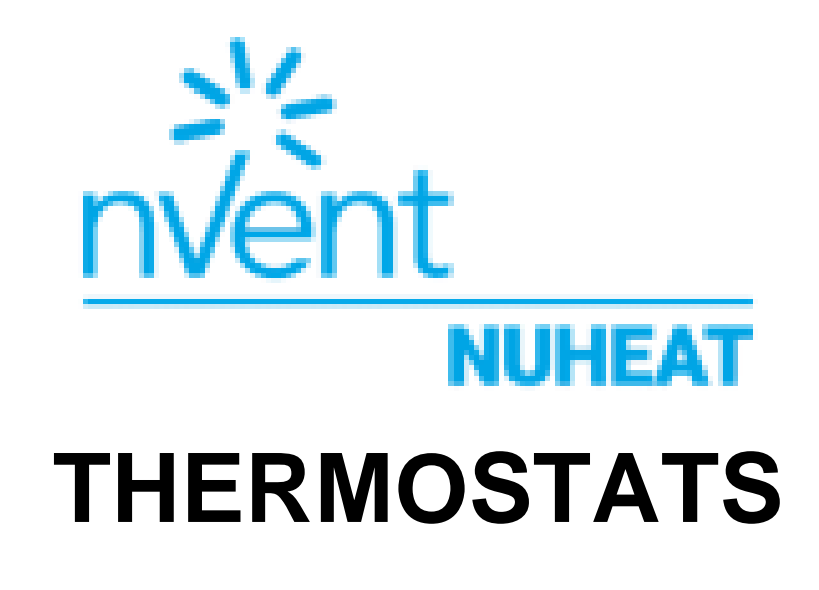

Intersystem Controls © 2020-2021

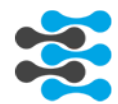

### **GENERAL INFORMATION**

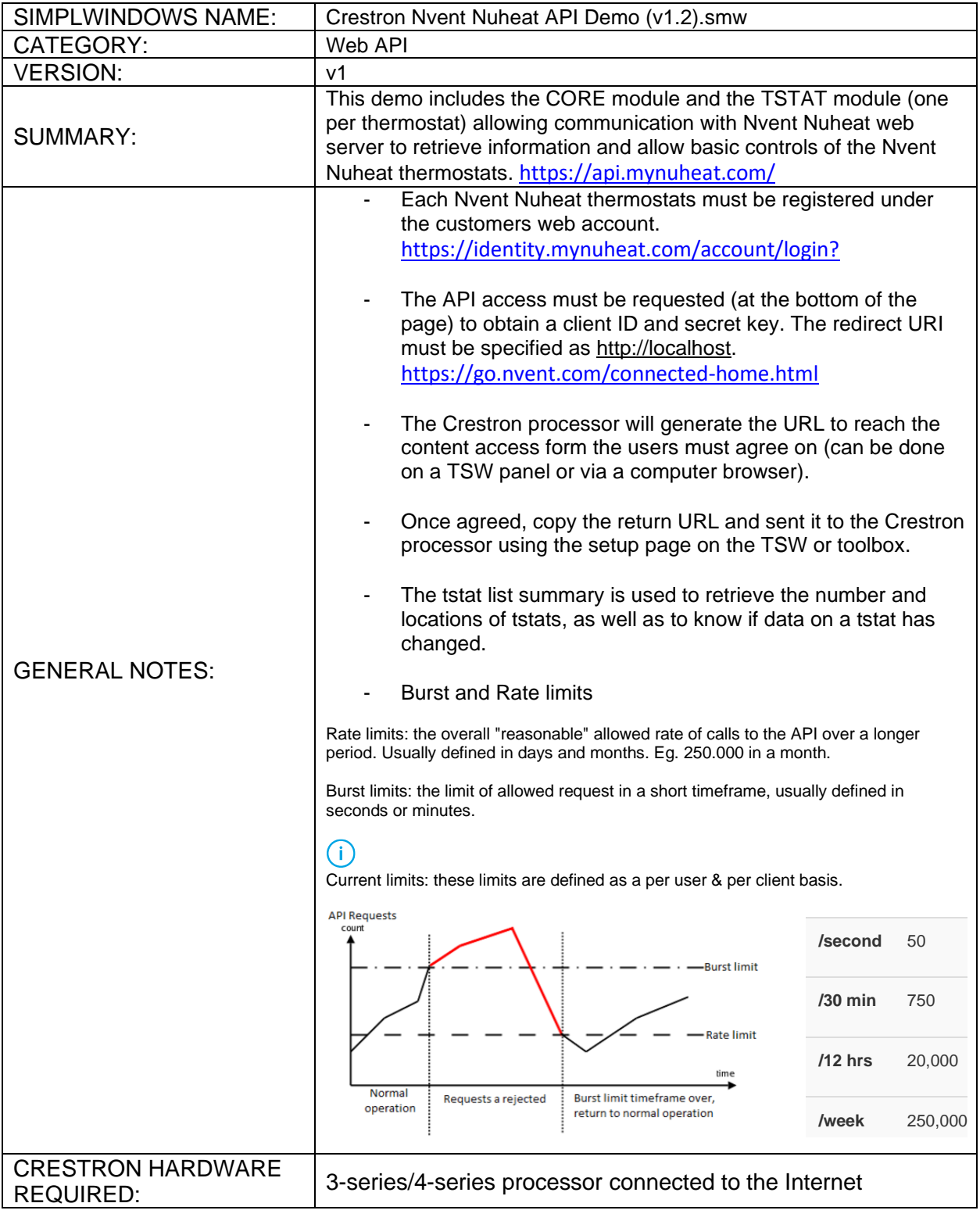

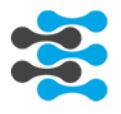

### **CORE MODULE**

### Parameters:

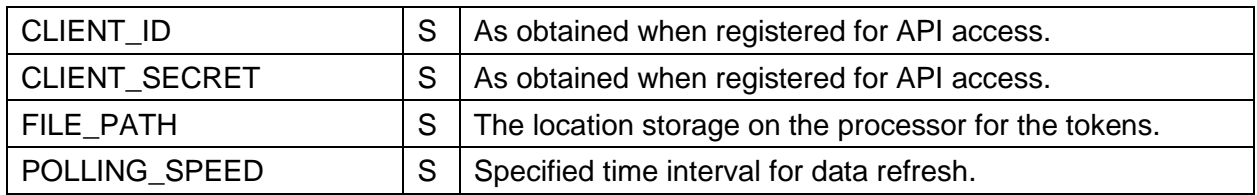

## Input Signals:

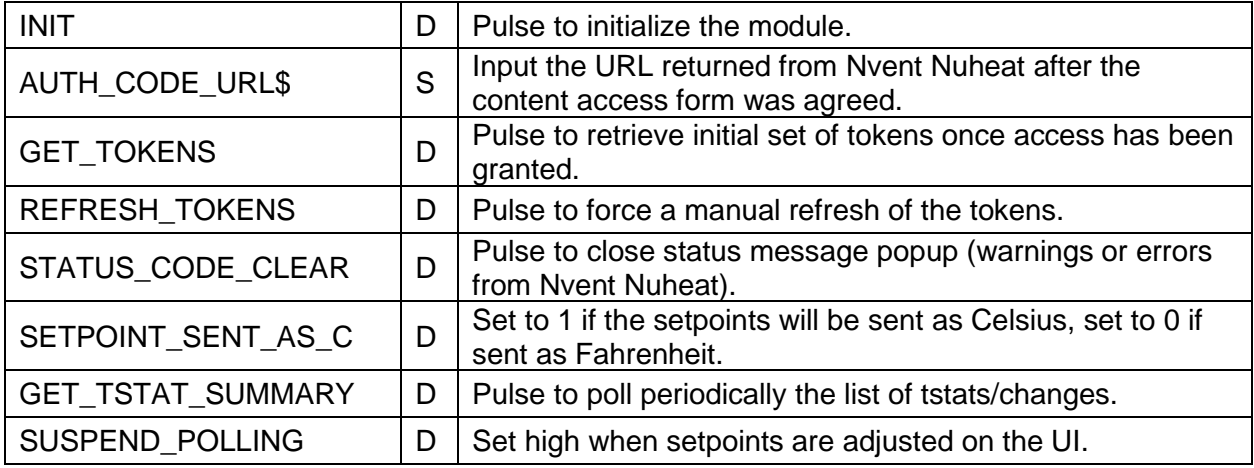

### Output Signals:

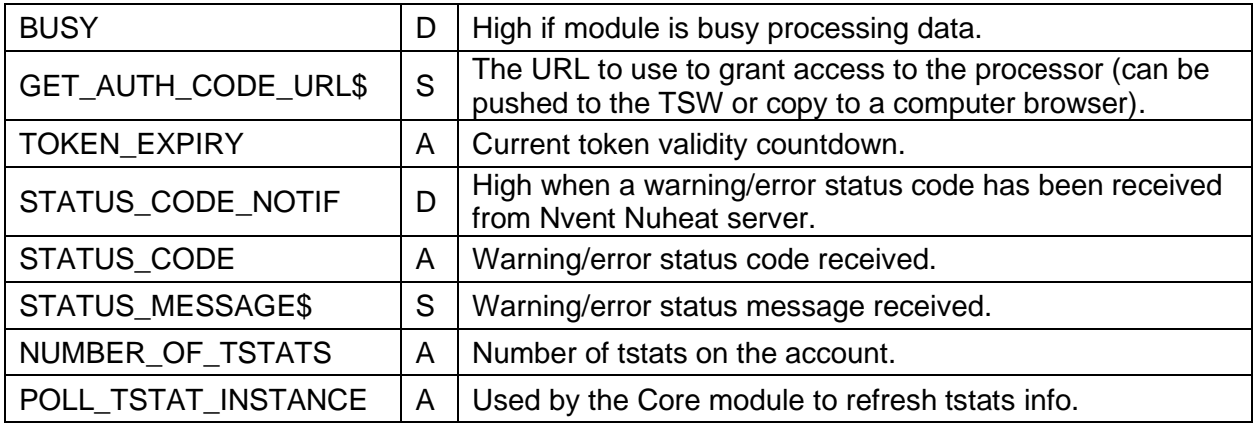

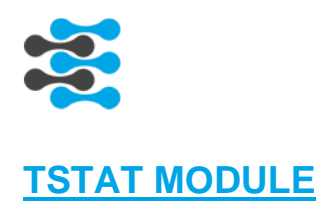

### Parameters:

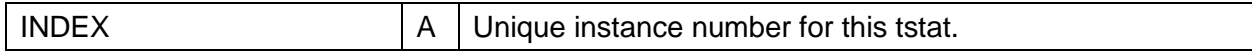

# Input Signals:

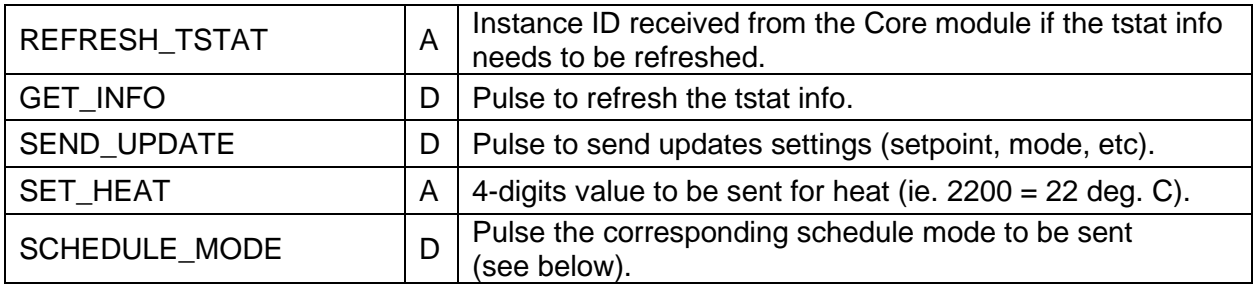

# Output Signals:

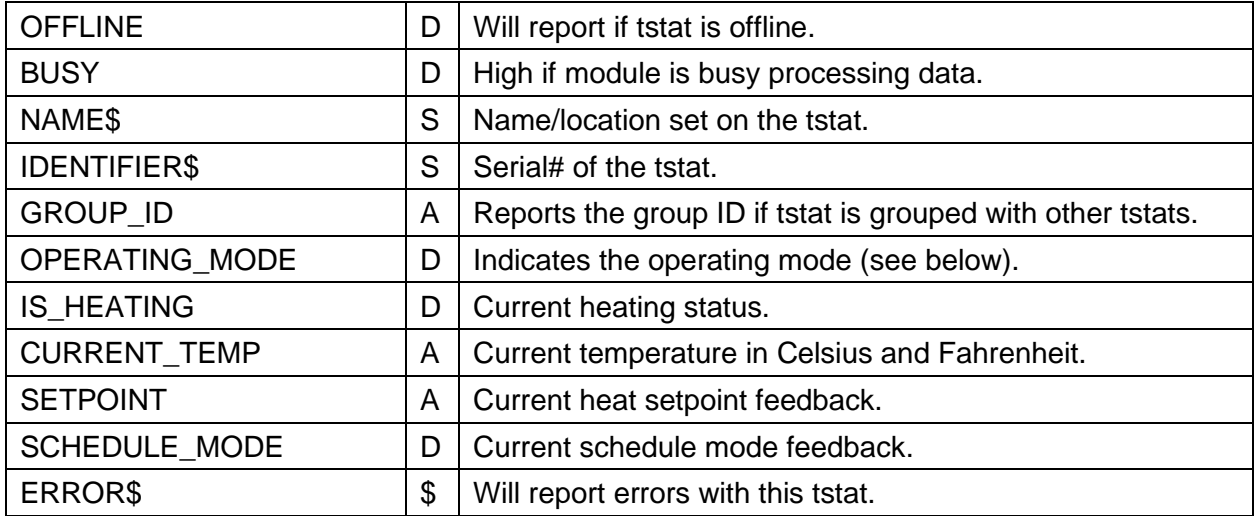

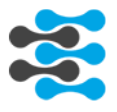

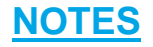

#### Nvent Nuheat operating mode:

The tstat will report its operating mode as set on the device itself.

In Auto mode, the thermostat uses its schedule to adjust the temperature during the day. When the thermostat is set to Operating Mode Manual, the thermostats Schedule and ScheduleMode functionality is disabled, and only the SetPointTemp can be changed.

#### Nvent Nuheat schedule mode:

When using Auto, the tstat will use the schedule to define the temperature it should be set to. When using Hold, you temporarily set the temperature until the next schedule event. When using Permanent, the temperature is held indefinitely.

#### Programming recommendation:

The tstats list order may change as devices are added or removed, potentially shifting tstats in the list, you can use the name or identifier fields to route controls/FB (via crosspoints or buffers) to the proper room on your UI.

#### Testing:

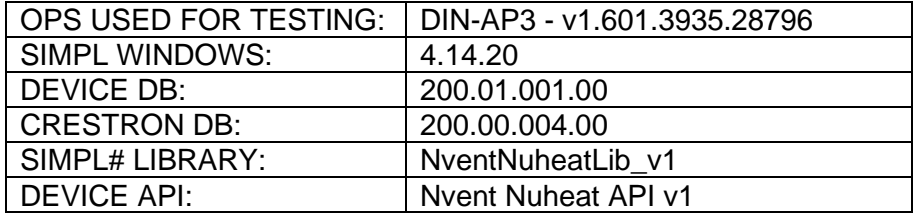

#### Revision History:

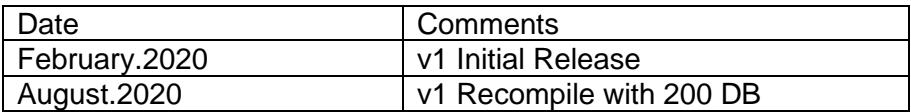

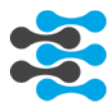

### **INTEGRATION GUIDE**

**Step 1: Request API access on nVent developer portal at the bottom of the page, to obtain your Client ID and Secret (specify to get it from Wally Lo [\(Wally.Lo@nVent.com\)](mailto:Wally.Lo@nVent.com) and [http://localhost](http://localhost/) as the redirect URI in the "Intended Use for API" box):**

<https://go.nvent.com/connected-home.html>

ARE YOU A SOFTWARE DEVELOPER OR PROGRAMMER INTERESTED IN GETTING STARTED WITH THE SIGNATURE API?

The Signature API is a REST API for interacting with the nVent NUHEAT Signature thermostat. We hope this will help you integrate electric floor heating systems the way you want to. We use familiar HTTP conventions (GET, P The full API documentation and API access is only available to registered<br>users. Please complete the request form and become a member of our<br>exciting developer community for the nVent NUHEAT Signature

\* First Name: \* Last Name: \* Address: Address 2: Company Name: \* Job Title:<br>Select... \* Postal Code: Country:<br>Select... \* Email Address: \* Phone Number Intended Use for API: .<br>\* I agree to the Terms & Conditions as they pertain to nVent NUHEAT's<br>Signature API documentation. n<br>Vent is committed to protecting and respecting your privacy, and we'll only use<br>your reservoirs in technicister your excount and to provide the products<br>and services you requested from us. You may unsubscribe from these By clicking submit below, you consent to allow Nuheat com to store and p<br>the personal information submitted above to provide you the content requ Submit

**Step 2: Input the Client ID and Secret Key provided by nVent on the Crestron module:**

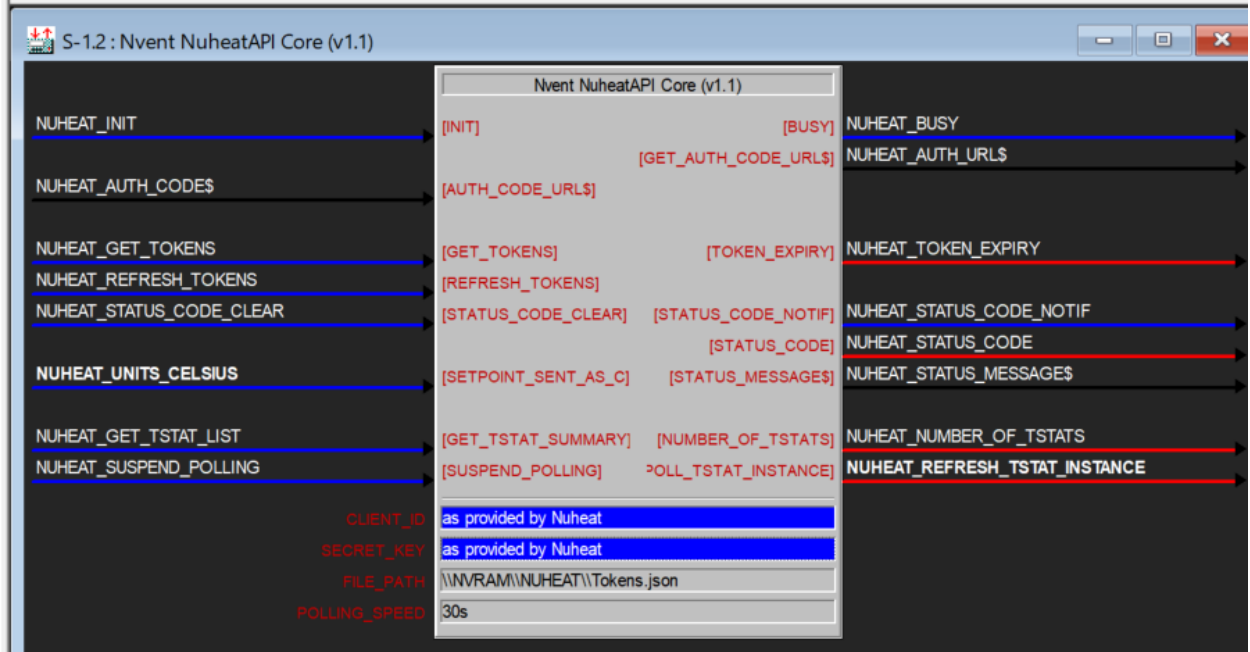

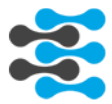

**Step 3: Compile the demo program and request authorization from the demo XPanel/toolbox debugger or a TSW panel (web browser will open):**

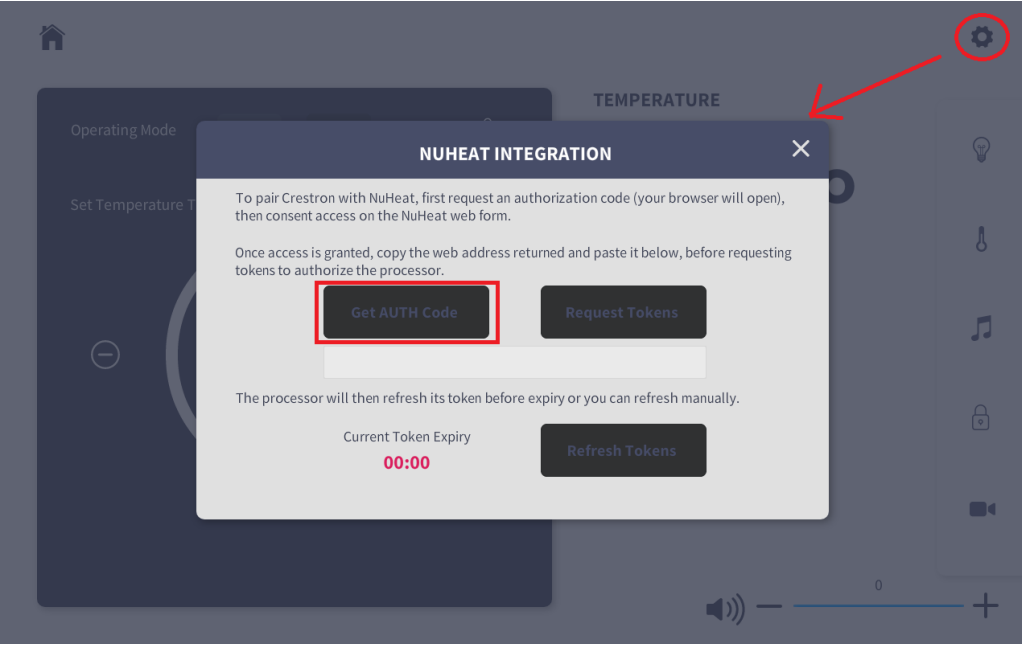

#### **Step 4: Authenticate with mynuheat by accessing the web form, logging in with the customers credentials and grant access:**

- On the demo XPanel/debugger
	- o Copy the authorization URL in a web browser, authenticate (customer credentials) and allow permission
	- MONDERT\_AUTH\_URL\$ = https://identity.mynuheat.com/connect/authorize?client\_id= o

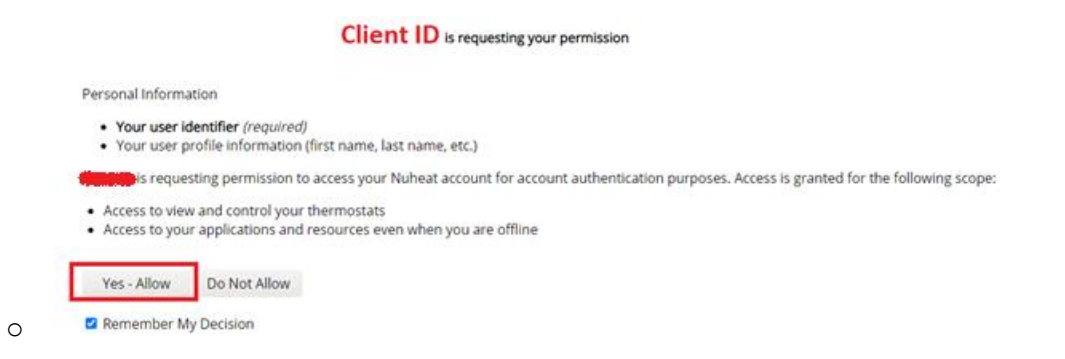

- On the TSW, the same process appears in the panel's web browser

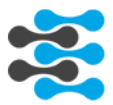

**Step 5: Copy the entire returned URL (or at least from "code=" to last character before "&") from the browser and paste it in toolbox debugger or the demo xpanel, before requesting Tokens:**

45588052776b8cf28340df707c969f7c4b032f608c8f2sccc + 0.0216b9dc53840df707c969f7c4b032f608c8f8scc

1. In Toolbox debugger, copy it into AUTH\_CODE\$ and then request tokens (pulse GET\_TOKENS)

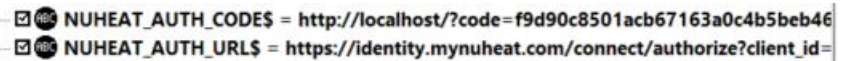

2. On demo XPanel, copy it into the text field and then request tokens

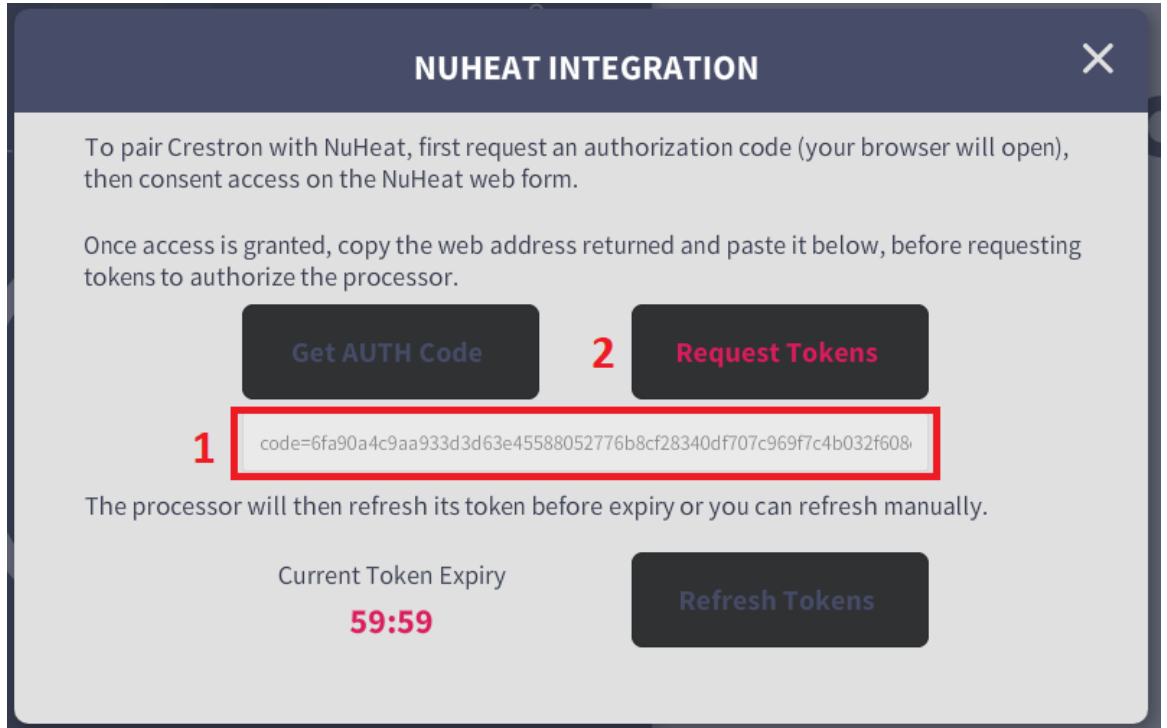

When successfully authorized, the module will receive the current token expiry time (typically 3600s) and it will start counting down. The module will auto-refresh the token before its expiry, but a manual refresh button is also provided.